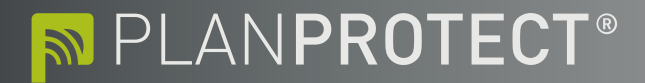

# SPC Connect

Bedienungsanleitung

Mit SPC Connect - einer cloud-basierten Lösung zur Überwachung, Verwaltung und Wartung von SPC-Zentralen – haben Sie die Möglichkeit, Ihre ECHTZEITSCHUTZ-Anlage aus der Ferne zu bedienen.

Mittels einer hoch-verschlüsselten Verbindung können Sie so Ihre ECHTZEITSCHUTZ-Anlage scharf und unscharf schalten, Ausgänge steuern oder den Status Ihrer Anlage prüfen.

Die Nutzung des Services setzt sowohl bei der ECHTZEITSCHUTZ-Anlage als auch bei Ihrem Endgerät (z.B. Smartphone) eine bestehende Internetverbindung voraus.

Um einen SPC Connect-Account einrichten zu können, benötigen Sie die folgenden Daten:

- E-Mail-Adresse zur Registrierung
- Zentralen-Registrierungs-ID
- Zentralen-Benutzername
- Zentralen-Passwort (sechsstellige PIN)

Hinweis: Hinweis: Alle Benutzer der ECHTZEITSCHUTZ-Anlage erhalten zunächst nur eine Standard-Berechtigung, d.h. sie können die Anlage über das Bedienteil scharf und unscharf schalten. Wenn ein zusätzlicher mobiler Zugriff über die App gewünscht ist, muss das vorab besprochen und extra eingerichtet werden.

Falls das im Vorfeld nicht passiert ist, wenden Sie sich bitte an unseren Kundendienst unter 02161 56 32 300 oder hotline@planprotect.de, um den mobilen Zugriff nachträglich freischalten zu lassen.

# 1. SPC-Account einrichten und Account-Benutzer anmelden

 Geben Sie zunächst die folgende URL in Ihren Browser ein: www.spcconnect.com. Klicken Sie anschließend auf "Konto erstellen".

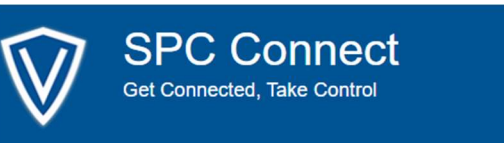

#### Wählen Sie Ihren SPC Connect-Kontotyp

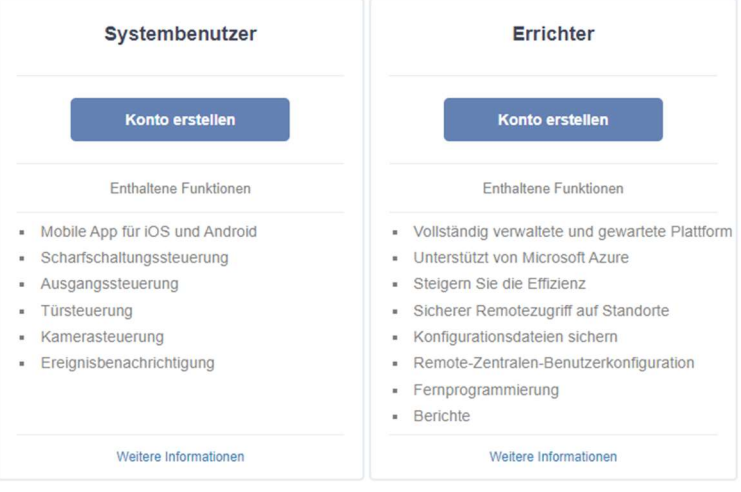

- Wählen Sie "Systembenutzer" aus, klicken Sie erneut auf "Konto erstellen" und tragen Sie Ihre Daten in die Eingabefelder ein.
- Anschließend werden Sie gebeten, einen Benutzernamen und ein Passwort einzugeben.

Hinweis: Der Benutzername darf kein Leer- oder Sonderzeichen enthalten. Wählen Sie die Sicherheitsfragen mit Bedacht und achten Sie auf eine korrekte Schreibweise der Antworten.

- Klicken Sie dann auf "Account registrieren".
- Nachdem Sie die Registrierung abgeschlossen haben, erhalten Sie eine Aktivierungsemail mit einem Link an die von Ihnen zuvor angegebene E-Mail-Adresse. Öffnen Sie den Link, um die Anmeldung abzuschließen.
- Nun können Sie sich mit Ihrem Benutzernamen und Passwort anmelden.

# 2. Ihre Zentrale(n) registrieren

Für die Registrierung Ihrer ECHTZEITSCHUTZ-Anlage benötigen Sie die folgenden Daten:

- Zentralen-Registrierungs-ID (z.B. AJ47-H6T4-O8ZT-75RT)
- Zentralen-Benutzername (z.B. m.mustermann)
- Zentralen-Passwort (sechsstellige PIN)

Hinweis: Beachten Sie, dass der Zentralen-Benutzername und Ihr Account-Benutzername nicht identisch sind. Sowohl der Zentralen-Benutzername als auch die Zentralen-Registrierungs-ID erhalten Sie im Vorfeld bei der Installation von unserem Techniker.

Sollten Ihnen die benötigen Daten nicht vorliegen, wenden Sie sich bitte an unseren Kundenservice unter 02161 56 32 300 oder hotline@planprotect.de. Halten Sie für die Legitimation bitte Ihr Masterkennwort bereit.

- Melden Sie sich mit Ihren Zugangsdaten an (Account-Benutzername und Passwort) und wählen Sie anschließend den Reiter "Zentralen".
- Tragen Sie im Bereich "Registrieren Sie eine Zentrale in Ihrem Account" die geforderten Daten ein und bestätigen Sie diesen Vorgang mit "Zentrale zu Ihrem Account hinzufügen".

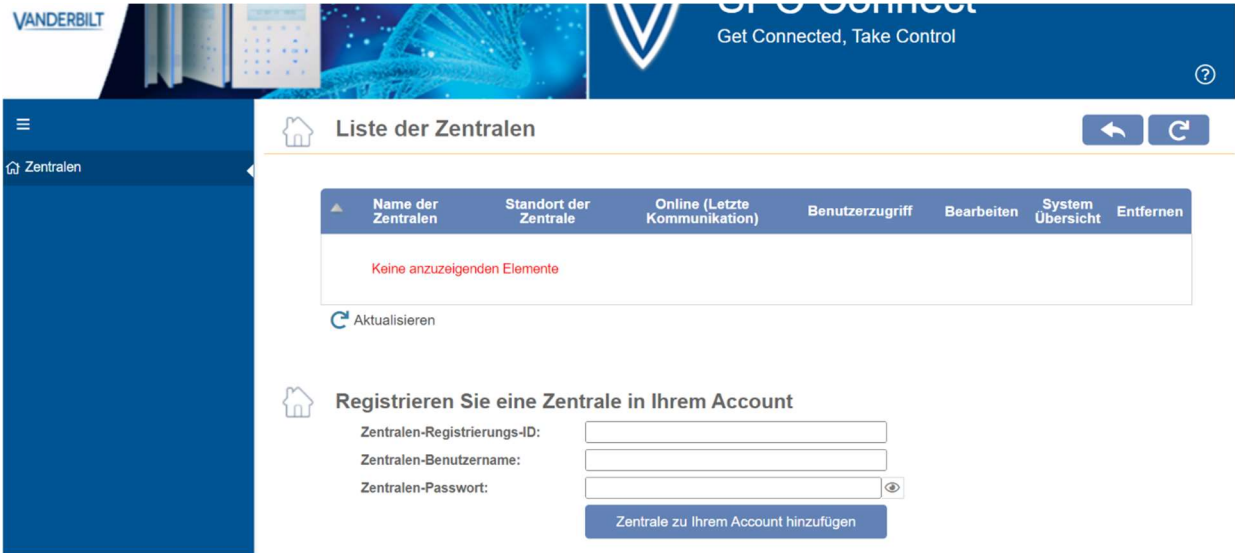

• Diese Zentrale sollte Ihnen anschließend im Bereich "Liste der Zentralen" angezeigt werden.

# 3. Ihre Zentrale(n) verwalten

- Klicken Sie zunächst auf den Reiter "Zentrale" in der Menüleiste und wählen Sie die Zentrale, die Sie verwalten möchten. Im Bereich "System Übersicht" haben Sie die Möglichkeit, Systeminformationen abzurufen sowie die Zentrale scharf, unscharf und teilscharf zu schalten.
- Klicken Sie anschließend auf "Verbindung zur Zentrale aufbauen" und geben Sie die geforderten Anmeldedaten [Zentralen-Benutzername + Zentralen-Passwort (sechsstellige PIN)]
- Bestätigen Sie den Vorgang mit "Anmelden".

### 4. Sicherheitshinweise

Jeder SPC Connect-Nutzer sollte einen eigenen SPC Connect-Account sowie ein unverwechselbares Passwort haben. Teilen Sie Ihren Account und Ihr Passwort nicht mit anderen.

Achten Sie darauf, dass Ihr SPC Connect-Passwort sicher ist. Das gilt auch für die verwendete E-Mail-Adresse. Denn über diese setzen Sie das Passwort zurück.

# 5. Zentrale(n) via Smartphone (iPhone u. Android) registrieren und verwalten

Nachdem Sie sich im Webportal registriert haben, können Sie sich auch auf Ihrem Smartphone anmelden und den SPC Connect-Service mobil nutzen. Dafür müssen Sie zunächst die SPC Connect-App herunterladen:

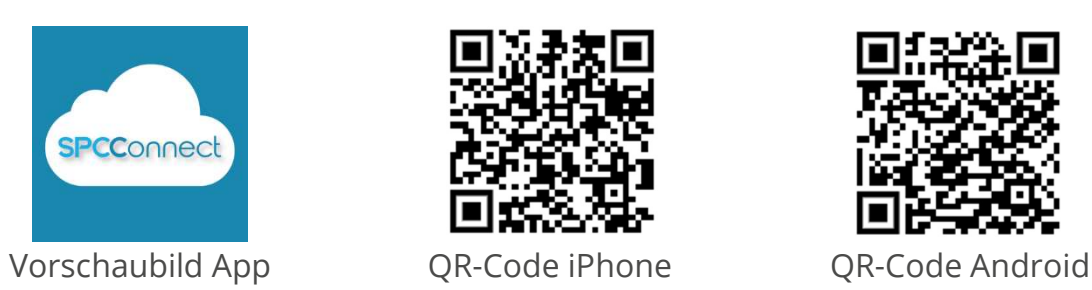

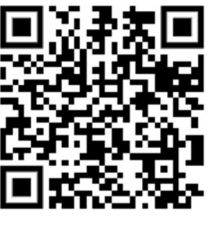

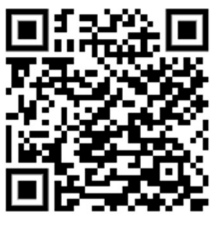

Melden Sie sich anschließend mit Ihren Benutzerdaten (Account-Benutzername u. Passwort) an.

# 6. Anmeldung Ihres SPC Connect-Accounts auf einem Smartphone

Legen Sie zunächst einen SPC Connect-Account über die Website www.spcconnect.com an (siehe Punkt 1) und vermeiden Sie so (Tipp-) Fehler, zum Beispiel durch Autokorrektur oder vorgespeicherte Passwörter. Das gilt auch für die Registrierung der Zentrale.

- Öffnen Sie die App und klicken Sie anschließend oben links auf das Benutzer-Symbol, um sich in der SPC Connect-App mit Ihren Zugangsdaten anzumelden.
- Tragen Sie den Account-Benutzer und das Passwort ein. Bitte beachten Sie eine mögliche Autokorrektur durch Ihr Smartphone.
- Anschließend werden Ihnen Ihre Zentralen in der Zentralen-Übersicht angezeigt.

# 7. Ihre Zentrale(n) über das Smartphone verwalten

Über die SPC Connect-App können Sie Ihre Zentrale(n) aufrufen und verwalten. D.h. Sie können diese scharf oder unscharf schalten.

- Tippen Sie auf "Menü" rechts oben in der Navigationsleiste. Anschließend auf "Anlagen", um eine Übersicht der Zentralen aufzurufen. Wählen Sie die Zentrale aus, die Sie verwalten möchten.
- In der Anlangen-Übersicht haben Sie die Möglichkeit, zwischen "Unscharf", "Extern scharf", "Intern scharf A" und "Intern scharf B" zu wählen und Ihre ECHTZEITSCHUTZ-Anlage so scharf, unscharf oder teil-scharf zu schalten.

Sollte Sie die Demo-Anlage aus der Zentralen-Übersicht entfernen wollen, klicken Sie auf die drei Punkte oben rechts in der Navigationsleiste. Wählen Sie anschließend "Einstellungen" und deaktivieren Sie die Demo-Zentrale, indem Sie den entsprechenden Regler nach links ziehen.

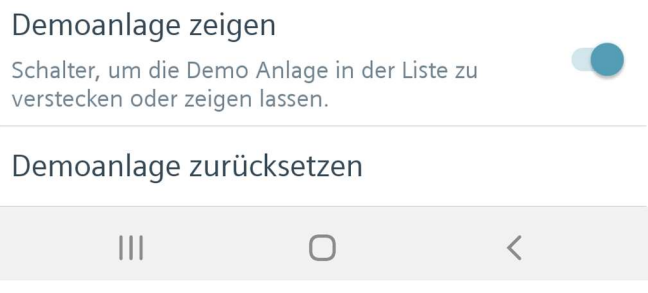

### 8. Anmelden auf einem neuen Smartphone

Hinweis: Wenn Ihr Smartphone gestohlen wurde oder Sie es verloren haben, ändern Sie Ihr Passwort unverzüglich über https://www.spcconnect.com.

- Wenn Sie ein neues Smartphone haben, müssen Sie zunächst die SPC Connect-App herunterladen.
- Klicken Sie anschließend oben links auf das Benutzer-Symbol, um sich anzumelden. Tragen Sie den Account-Benutzer und das Passwort ein. Bitte achten Sie dabei auf die Autokorrektur.
- Anschließend werden Ihnen Ihre Zentralen in der Zentralen-Übersicht angezeigt.

Google Play und das Google Play Logo sind Handelsmarken von Google Inc. SPC ist ein Produkt von Vanderbilt. Für weitere Informationen kontaktieren Sie bitte www.vanderbiltindustries.com.